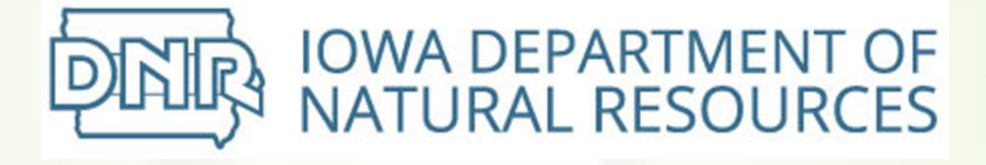

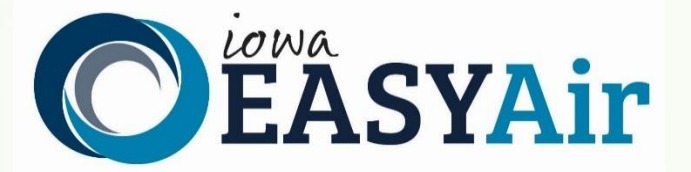

# **Account Registration Instructions For Responsible Officials**

Iowa Department of Natural Resources Wallace State Office Building Air Quality Bureau 502 E 9th St Des Moines, IA 50319 Phone: (515) 725-8200

**Contact the Iowa EASY Air Helpdesk**

**email: [easyair@dnr.iowa.gov](mailto:easyair@dnr.iowa.gov) Or call (515) 725-9569 or (515) 204-3749**

## **Table of Contents**

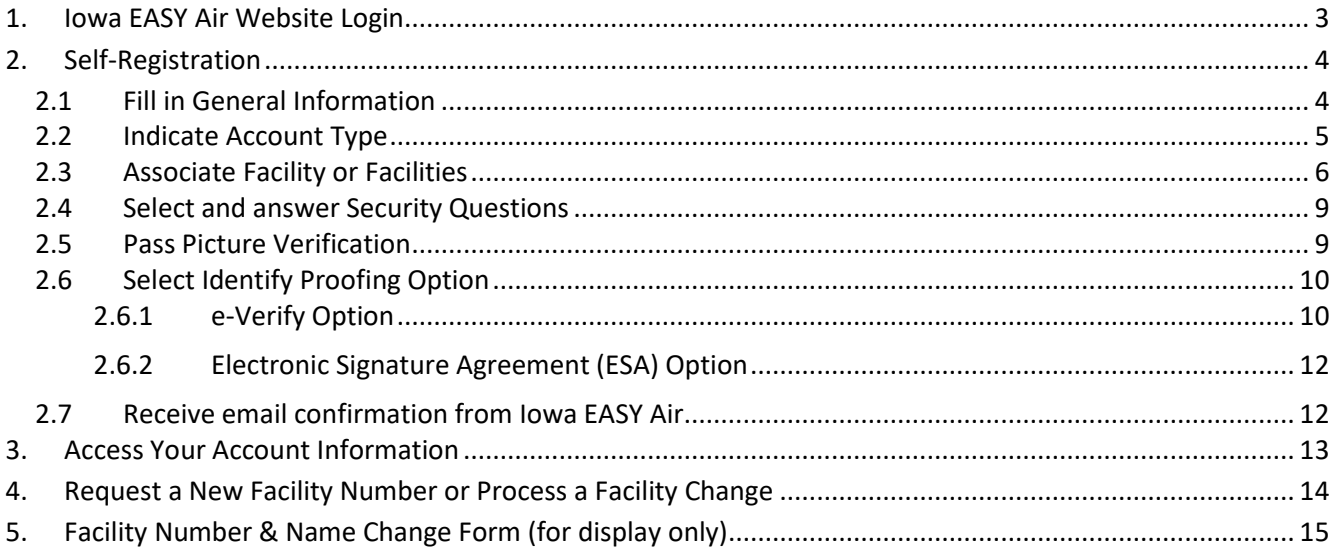

# **List of Figures**

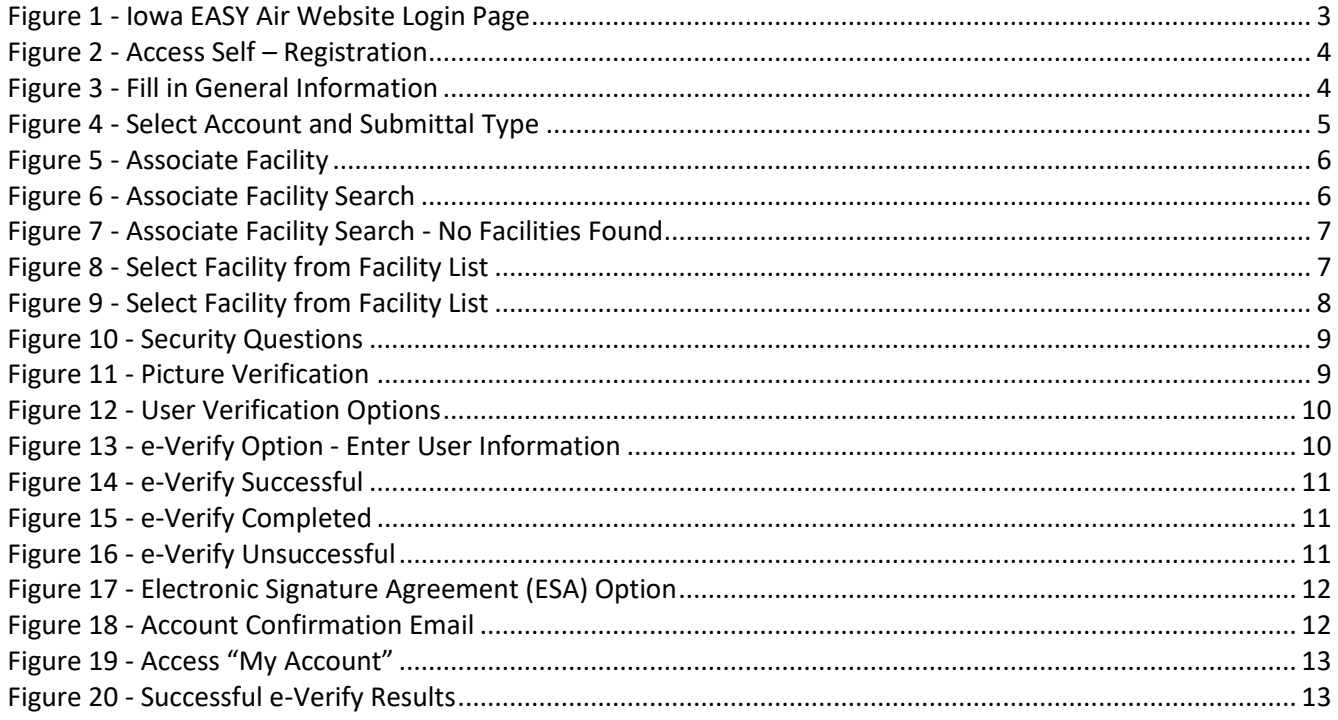

To access Iowa DNR Environmental Application System for Air (Iowa EASY Air), users must first register then log into the system. This document explains how to register as a Responsible Official (RO) in Iowa EASY Air, sign into the system, and access your account information.

#### <span id="page-2-0"></span>**1. Iowa EASY Air Website Login**

Use a reliable Internet connection and a current web browser (e.g. IE 11.0 or higher, Edge, Chrome, Firefox, Safari, etc.) to access the lowa EASY Air website. When the login screen shown in Figure 1 appears, enter a valid user ID and password. Obtaining a user ID and password requires self-registering for the system.

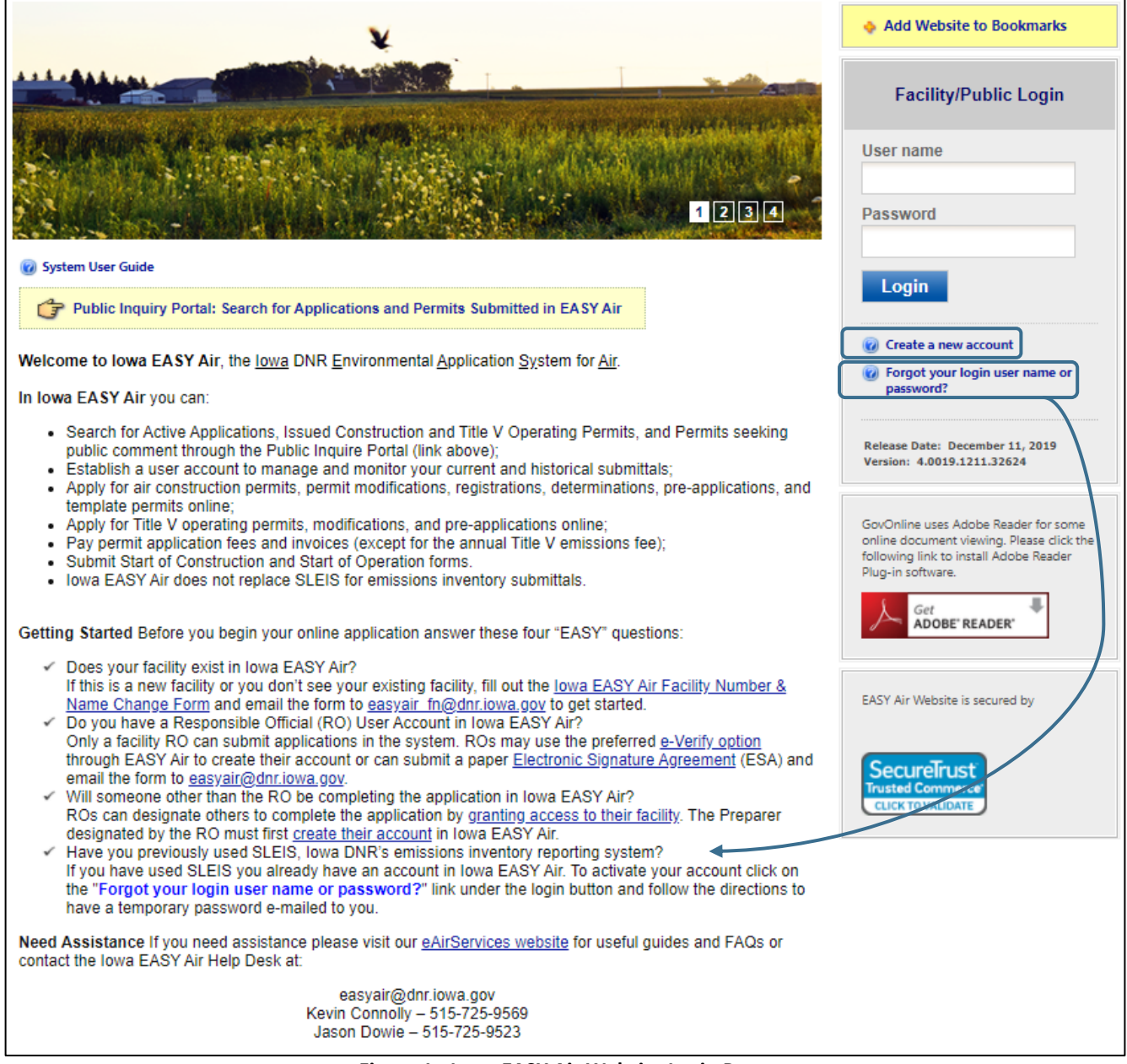

<span id="page-2-1"></span>**Figure 1 - Iowa EASY Air Website Login Page**

## <span id="page-3-0"></span>**2. Self-Registration**

Click on "**Create a new account**" (Figure 2). Follow instructions 2.1 – 2.7 to register.

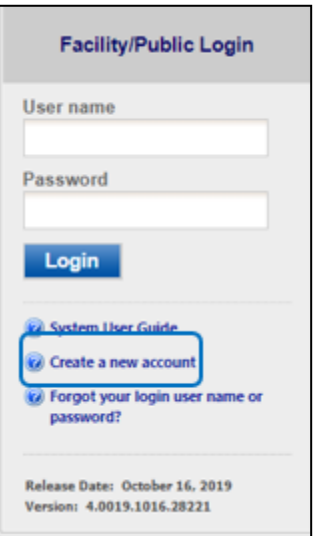

**Figure 2 - Access Self – Registration**

#### <span id="page-3-2"></span><span id="page-3-1"></span>**2.1 Fill in General Information**

The registrant needs to complete all required fields in Figure 3 (denoted with a red asterisk). When finished, click the "**Next>>**" button

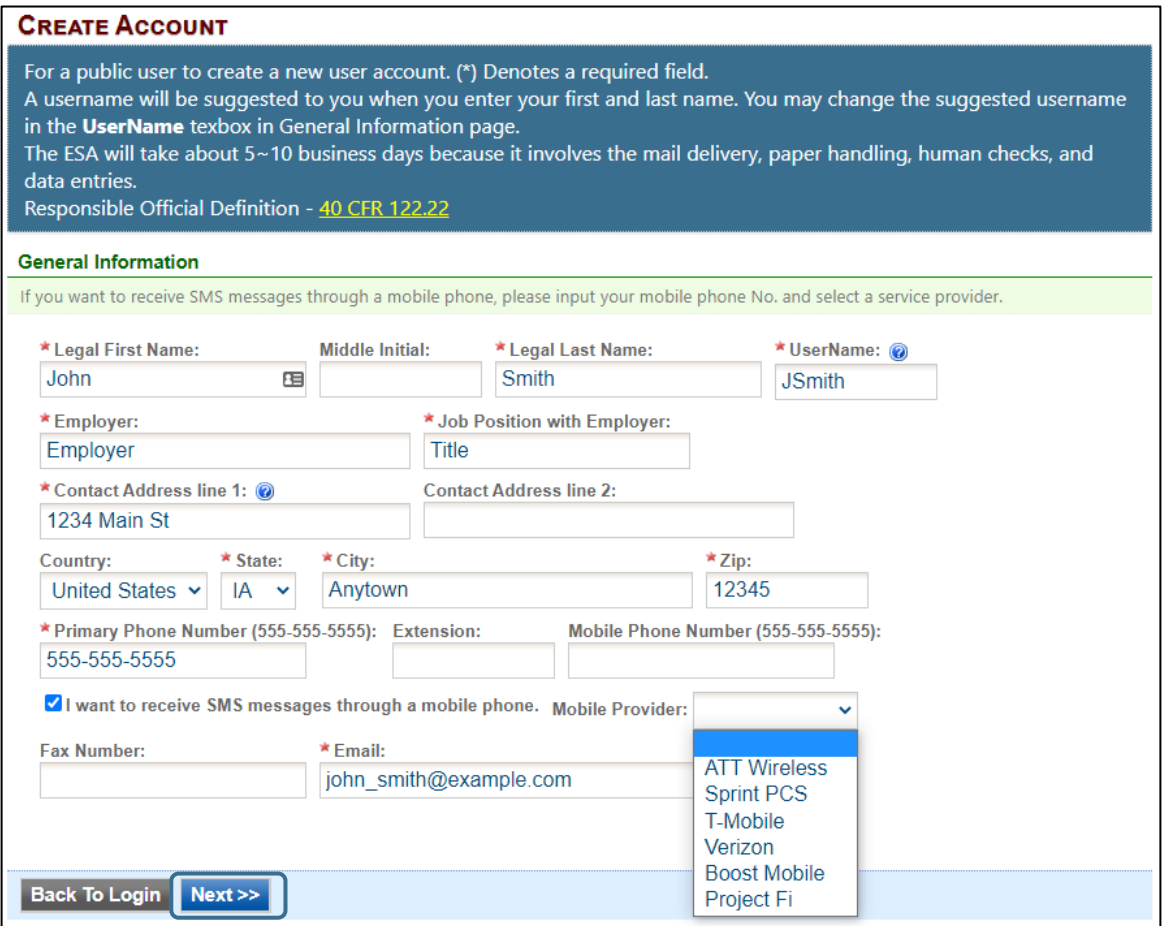

<span id="page-3-3"></span>**Figure 3 - Fill in General Information**

#### <span id="page-4-0"></span>**2.2 Indicate Account Type**

There are two user account types having different roles. An explanation of each of these roles is provided below (Table 1). The RO user role has additional privileges above the level of the Preparer.

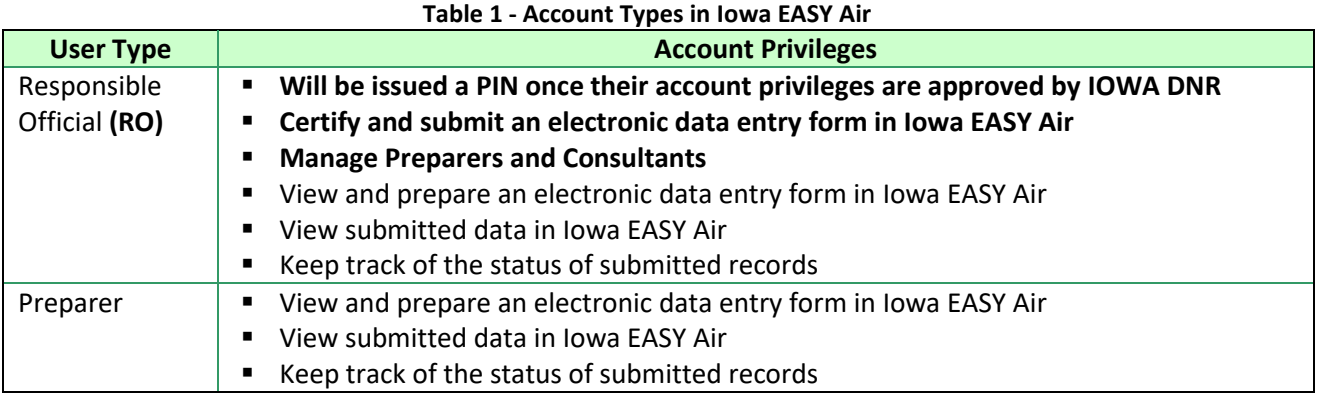

If you are uncertain as to which role applies to you, contact the EASY Air Helpdesk at (515) 725-9569 or (515) 204-3749; or send your inquiry to [easyair@dnr.iowa.gov.](mailto:easyair@dnr.iowa.gov)

Choose the "**Responsible Official**" user role (Figure 4). Select the Submittal Group(s) for the user (circled checkbox). This determines the types of applications the RO may submit to the Air Quality Bureau. Select either RO for Construction or RO for Title V or RO for both. When you make a choice in either Submittal Group, the Associated Facility List will open.

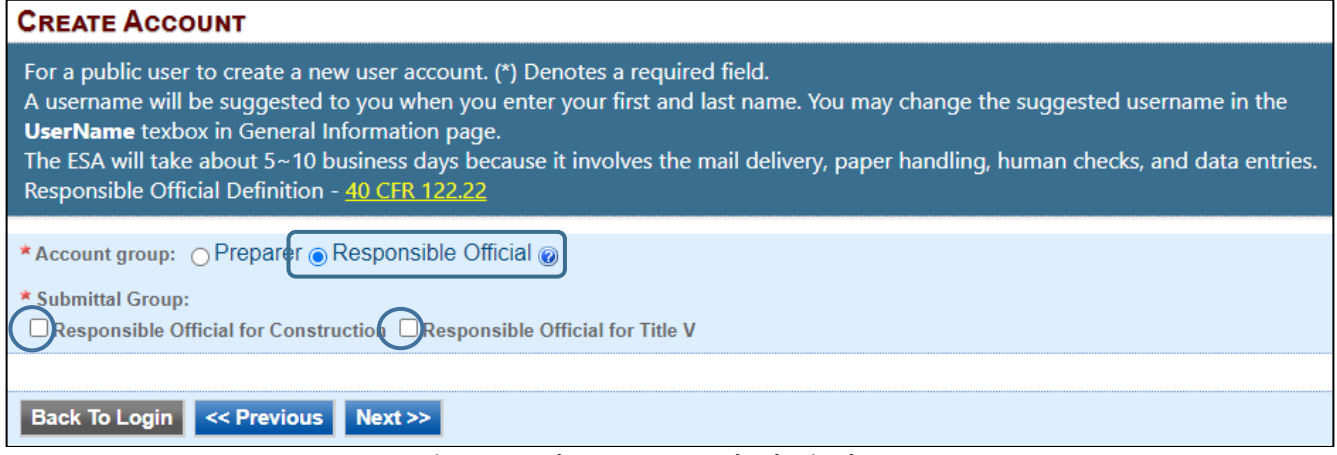

<span id="page-4-1"></span>**Figure 4 - Select Account and Submittal Type**

#### <span id="page-5-0"></span>**2.3 Associate Facility or Facilities**

As a RO (Responsible Official), the user may now associate a facility or facilities to his/her account (Figure 5). If your facility is not found after searching, complete and submit the **Facility Number & Name Change Form** (DNR Form 542-1056) using the highlighted link in Figure 5.

Click on the "**Associate Facility**" button to launch a search window (Figure 6).

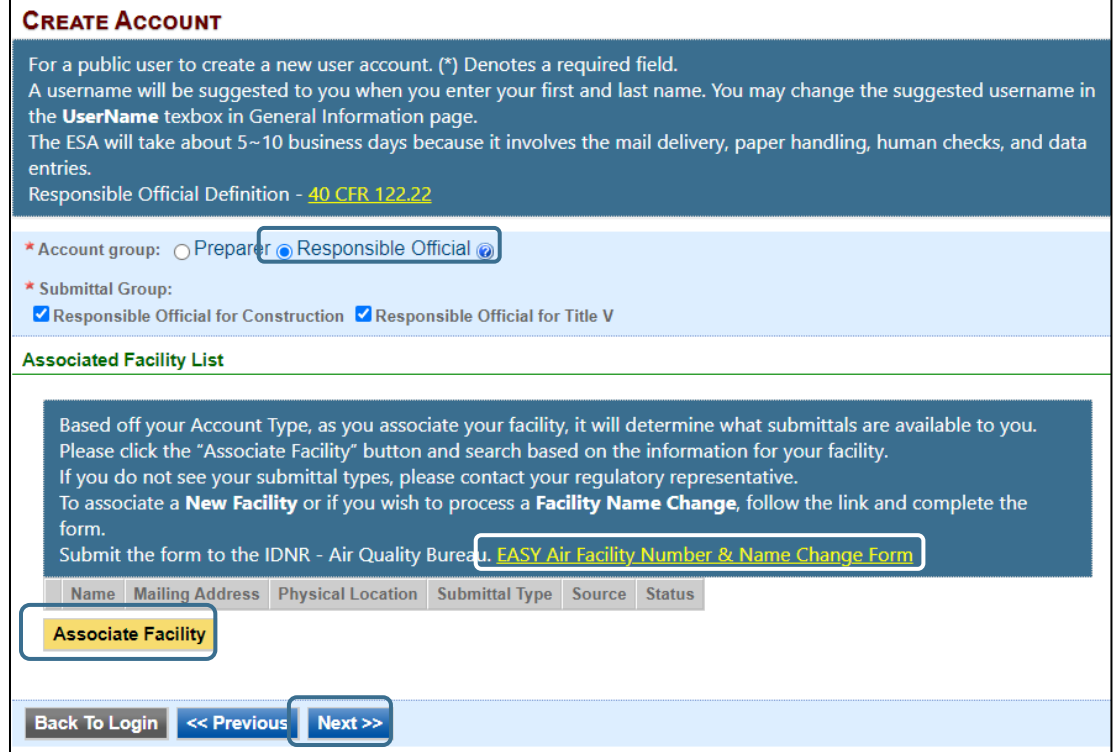

**Figure 5 - Associate Facility**

<span id="page-5-1"></span>Figure 6 (below) displays **on top** of Figure 5. When associating a facility, the user can search the facility based on Facility Name, Address or Facility Number. Enter the search criteria and click the "**Search**" button.

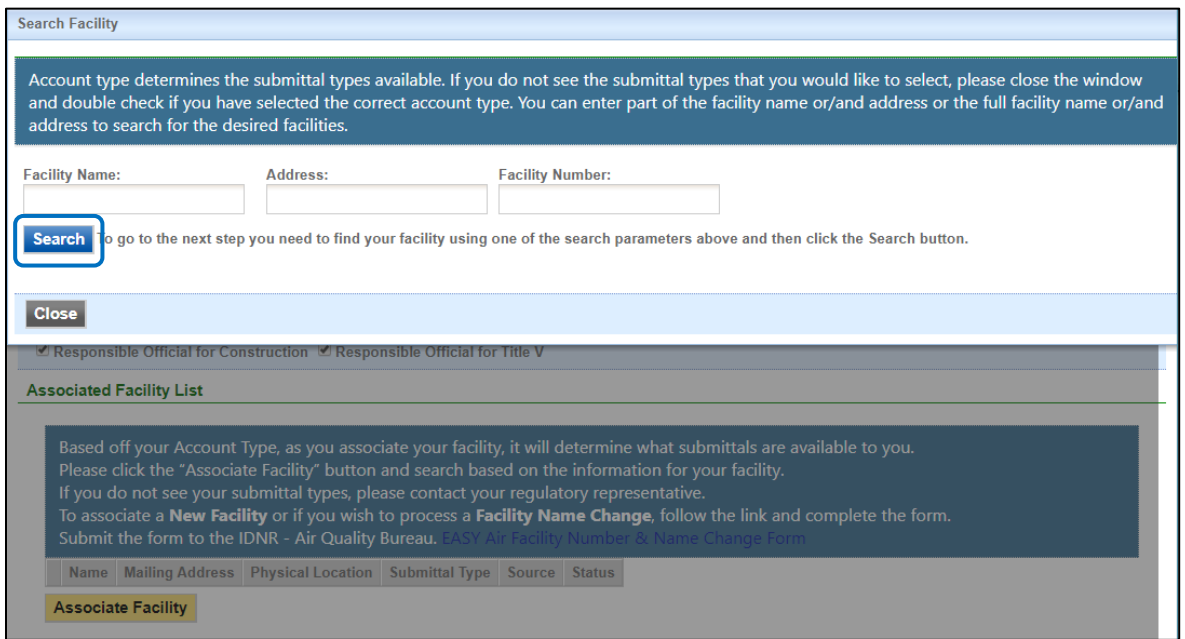

<span id="page-5-2"></span>**Figure 6 - Associate Facility Search**

If your search returns no facilities, Figure 7 indicates the result and informs the user to contact the Iowa DNR Air Quality Bureau.

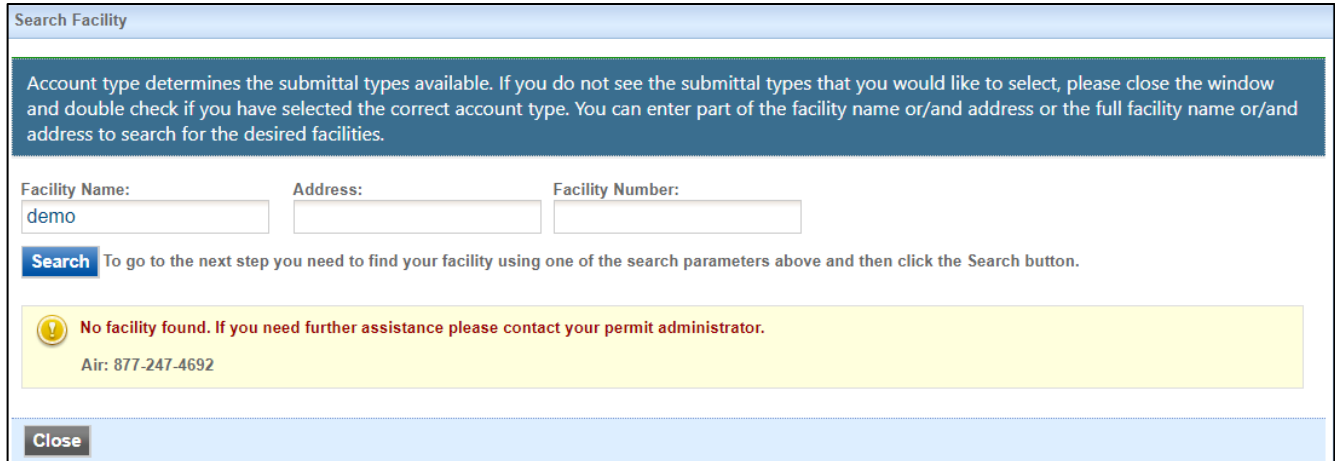

**Figure 7 - Associate Facility Search - No Facilities Found**

<span id="page-6-0"></span>Iowa EASY AIR will retrieve facility list from IOWA DNR's State Facility Database (Figure 8).

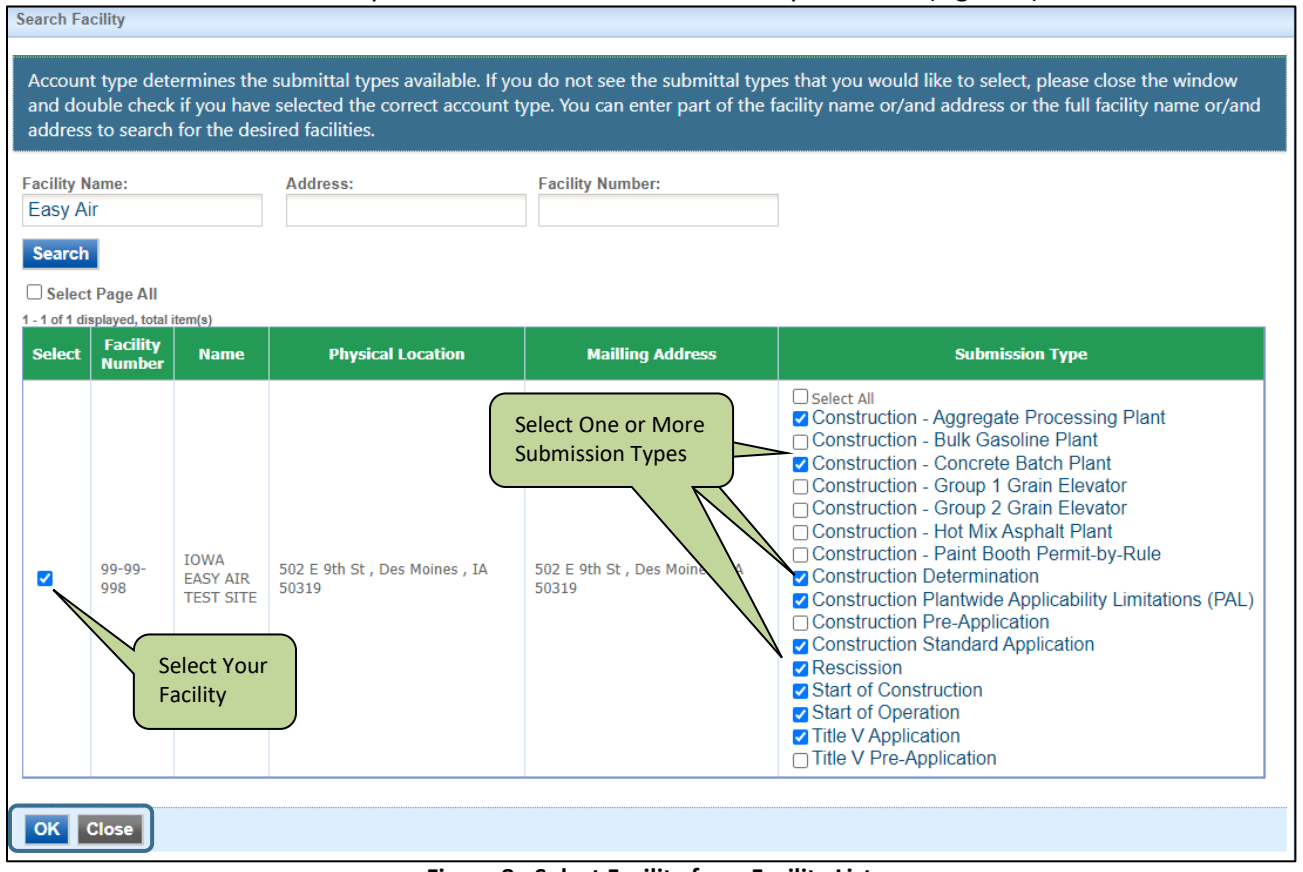

**Figure 8 - Select Facility from Facility List**

<span id="page-6-1"></span>Use the checkboxes to identify the facilities and types of applications (submissions) the RO will submit. When all facilities and submission types have been selected, click the "**OK**" button. A confirmation window will appear at the top of the screen, click "**OK.**" Figure 8 will appear again, scroll to the bottom of the screen and click the "**Close**" button.

After clicking the "**Close**" button, the user will be returned to Figure 5, but will also show the facilities and permit submission types that were selected.

| <b>CREATE ACCOUNT</b>                              |                                                                                                    |                                                           |                                                                                                    |                              |               |
|----------------------------------------------------|----------------------------------------------------------------------------------------------------|-----------------------------------------------------------|----------------------------------------------------------------------------------------------------|------------------------------|---------------|
| Responsible Official Definition - 40 CFR 122.22    | For a public user to create a new user account. (*) Denotes a required field.<br>The ESA will take about 5~10 business days because it involves the mail delivery, paper handling, human checks, and data entries.                                                                                                    |                                                           | A username will be suggested to you when you enter your first and last name. You may change the suggested username in the UserName texbox in General Information page. |                              |               |
| * Account group: O Preparer C Responsible Official |                                                                                                    |                                                           |                                                                                                    |                              |               |
| * Submittal Group:                                 | √ Responsible Official for Construction √ Responsible Official for Title V                                                                                                    |                                                           |                                                                                                    |                              |               |
| <b>Associated Facility List</b>                    |                                                                                                    |                                                           |                                                                                                    |                              |               |
|                                                    |                                                                                                    |                                                           |                                                                                                    |                              |               |
|                                                    | Please click the "Associate Facility" button and search based on the information for your facility.<br>If you do not see your submittal types, please contact your regulatory representative.<br>To associate a New Facility or if you wish to process a Facility Name Change, follow the link and complete the form.<br>Submit the form to the IDNR - Air Quality Bureau. EASY Air Facility Number & Name Change Form |                                                           |                                                                                                    |                              |               |
| <b>Name</b>                                        | <b>Mailing Address</b>                                                                                                    | <b>Physical Location</b>                                  | <b>Submittal Type</b>                                                                                                    | <b>Source</b>                | <b>Status</b> |
| <b>IOWA EASY AIR TEST SITE</b>                     | [1] 502 E 9th St, Des Moines, IA 50319                                                                                                    | 502 E 9th St, Des Moines, IA, 50319                       | <b>Construction - Aggregate Processing Plant</b>                                                                                                    | <b>Non-Registered Entity</b> | Pending       |
| <b>IOWA EASY AIR TEST SITE</b>                     | [1] 502 E 9th St, Des Moines, IA 50319                                                                                                    | 502 E 9th St, Des Moines, IA, 50319                       | <b>Construction - Concrete Batch Plant</b>                                                                                                    | <b>Non-Registered Entity</b> | Pending       |
| <b>IOWA EASY AIR TEST SITE</b>                     | [1] 502 E 9th St, Des Moines, IA 50319                                                                                                    | 502 E 9th St, Des Moines, IA, 50319                       | <b>Construction Determination</b>                                                                                                    | <b>Non-Registered Entity</b> | Pendina       |
| <b>IOWA EASY AIR TEST SITE</b>                     | [1] 502 E 9th St, Des Moines, IA 50319                                                                                                    | 502 E 9th St, Des Moines, IA, 50319                       | Construction Plantwide Applicability Limitations (PAL)                                                                                                    | <b>Non-Registered Entity</b> | Pendina       |
|                                                    |                                                                                                    |                                                           |                                                                                                    |                              |               |
| <b>IOWA EASY AIR TEST SITE</b>                     | [1] 502 E 9th St, Des Moines, IA 50319                                                                                                    | 502 E 9th St, Des Moines, IA, 50319                       | <b>Construction Standard Application</b>                                                                                                    | <b>Non-Registered Entity</b> | Pendina       |
| <b>IOWA EASY AIR TEST SITE</b>                     | [1] 502 E 9th St, Des Moines, IA 50319                                                                                                    | 502 E 9th St, Des Moines, IA, 50319                       | Rescission                                                                                                    | <b>Non-Registered Entity</b> | Pending       |
| <b>IOWA EASY AIR TEST SITE</b>                     | <b>14 502 E 9th St, Des Moines, IA 50319</b>                                                                                                    | 502 E 9th St, Des Moines, IA, 50319                       | <b>Start of Construction</b>                                                                                                    | <b>Non-Registered Entity</b> | Pendina       |
| <b>IOWA EASY AIR TEST SITE</b>                     | [1] 502 E 9th St, Des Moines, IA 50319                                                                                                    | 502 E 9th St. Des Moines, IA, 50319                       | <b>Start of Operation</b>                                                                                                    | <b>Non-Registered Entity</b> | Pending       |
| <b>IOWA EASY AIR TEST SITE</b>                     | [1] 502 E 9th St, Des Moines, IA 50319                                                                                                    | 502 E 9th St, Des Moines, IA, 50319   Title V Application |                                                                                                    | Non-Registered Entity        | Pending       |

**Figure 9 - Select Facility from Facility List**

<span id="page-7-0"></span>Click the "**Next>>**" button to continue the registration process in Section 2.4.

#### <span id="page-8-0"></span>**2.4 Select and answer Security Questions**

The RO must assign answers to five security questions (Figure 10). These are required as part of the Certification process to submit a permit application through Iowa EASY Air. Click on "**Next>>**" when complete. The questions and answers may be changed in the user's profile page within EASY Air back in Figure 3.

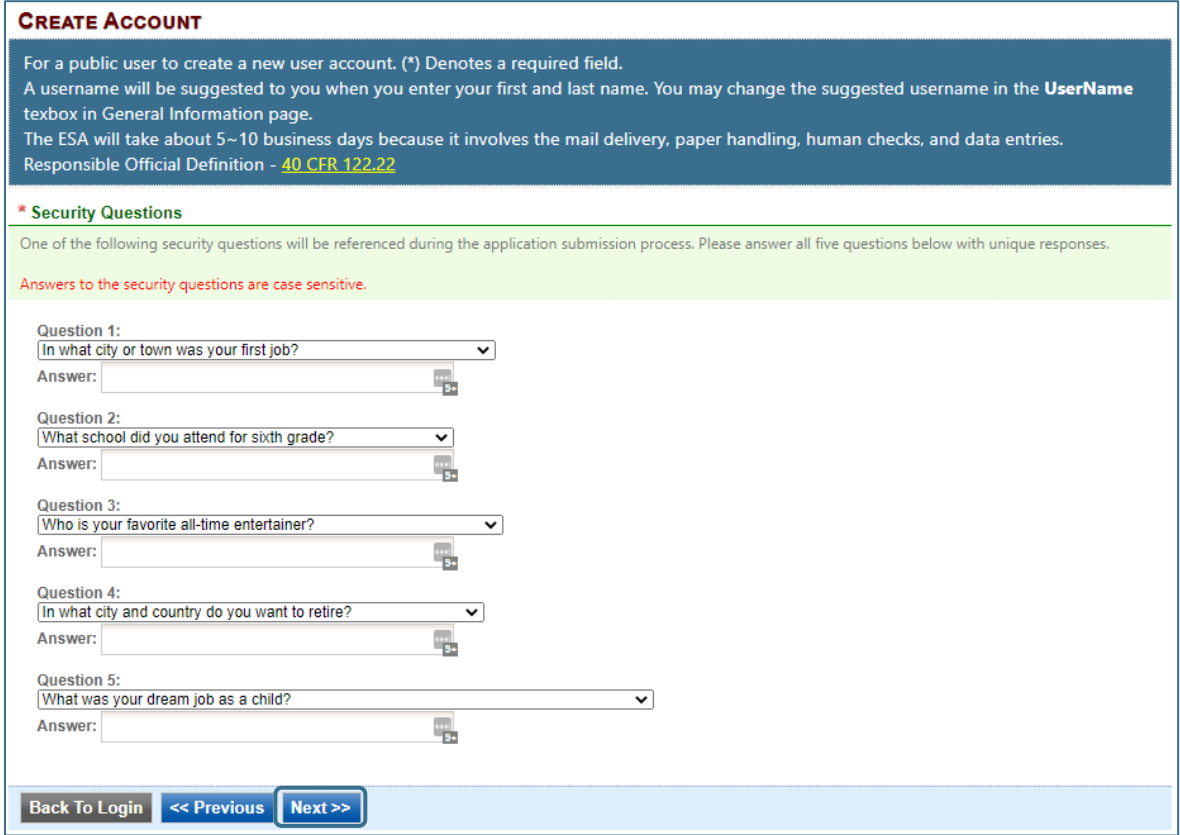

**Figure 10 - Security Questions**

#### <span id="page-8-2"></span><span id="page-8-1"></span>**2.5 Pass Picture Verification**

Enter the characters you see in Figure 11 (case sensitive). The characters are drawn so that it is possible for a person to recognize them, but very difficult for a program to. This helps us prevent automated programs from creating large numbers of accounts and sending spam. Click on "**Create Account**." You will receive an email with a temporary password to log in to EASY Air (Section 2.7, Figure 18).

<span id="page-8-3"></span>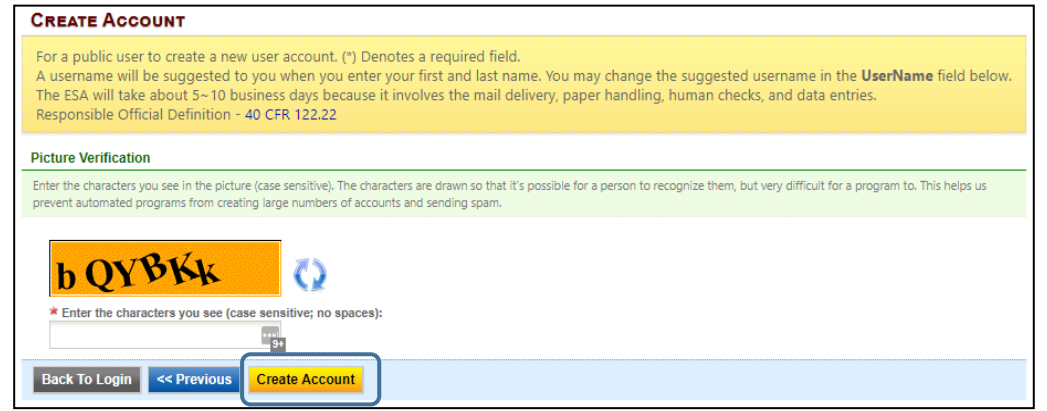

**Figure 11 - Picture Verification**

#### <span id="page-9-0"></span>**2.6 Select Identify Proofing Option**

There are two types of user Identity Proofing in Iowa EASY Air shown in Figure 12. The e-Verify option uses a 3<sup>rd</sup> party identity verification company that is also used with submitting electronic records directly to the U.S. Environmental Protection Agency (EPA). The other method is by a paper Signature Agreement Form, validated by the Iowa DNR Air Quality Bureau. Both options are explained below.

#### **Identity Proofing**

The System needs to verify your identity in order to grant you the Responsible Official privilege for the submittal types you have requested. You have these options to complete the verification as listed follows:

(1) E-Verify Option: You will be asked to provide your home address, birth date, and last 4 digits of Social Security Number for the System to verify your identity. If<br>you have moved in past 6 months, please use your previ you will be informed promptly and can start using your account to certify/submit documents to the Agency. Due to security reasons, the System will only allow you for three tries. If the E-Verify is not successful, it means the System is unable to authenticate your identity with the data you provided. In this case, please<br>follow the ESA option to complete your identity proofing. or to expedite requests.

(2) ESA Option: You will be asked to print and sign an Electronic Signature Agreement and mail it to the Agency at the address shown on the ESA. The Agency will verify your identity and make a decision on your RO request. You will receive an email notification after an Agency's decision is made. The ESA will take<br>some time because it involves the mail delivery, paper handling submitting your ESA, please contact the Agency to follow up.

<span id="page-9-2"></span>**Back To Login** << Previous Proceed with e-Verify Option Proceed with ESA Option

**Figure 12 - User Verification Options**

### <span id="page-9-1"></span>**2.6.1 e-Verify Option**

Click on the green "**Proceed with e-Verify Option**" button in Figure 12 to launch the connection to LexisNexis. Follow the instructions on screen to enter the validation information shown in Figure 13. Select the "**Continue Registration Process**" button when all information is completed.

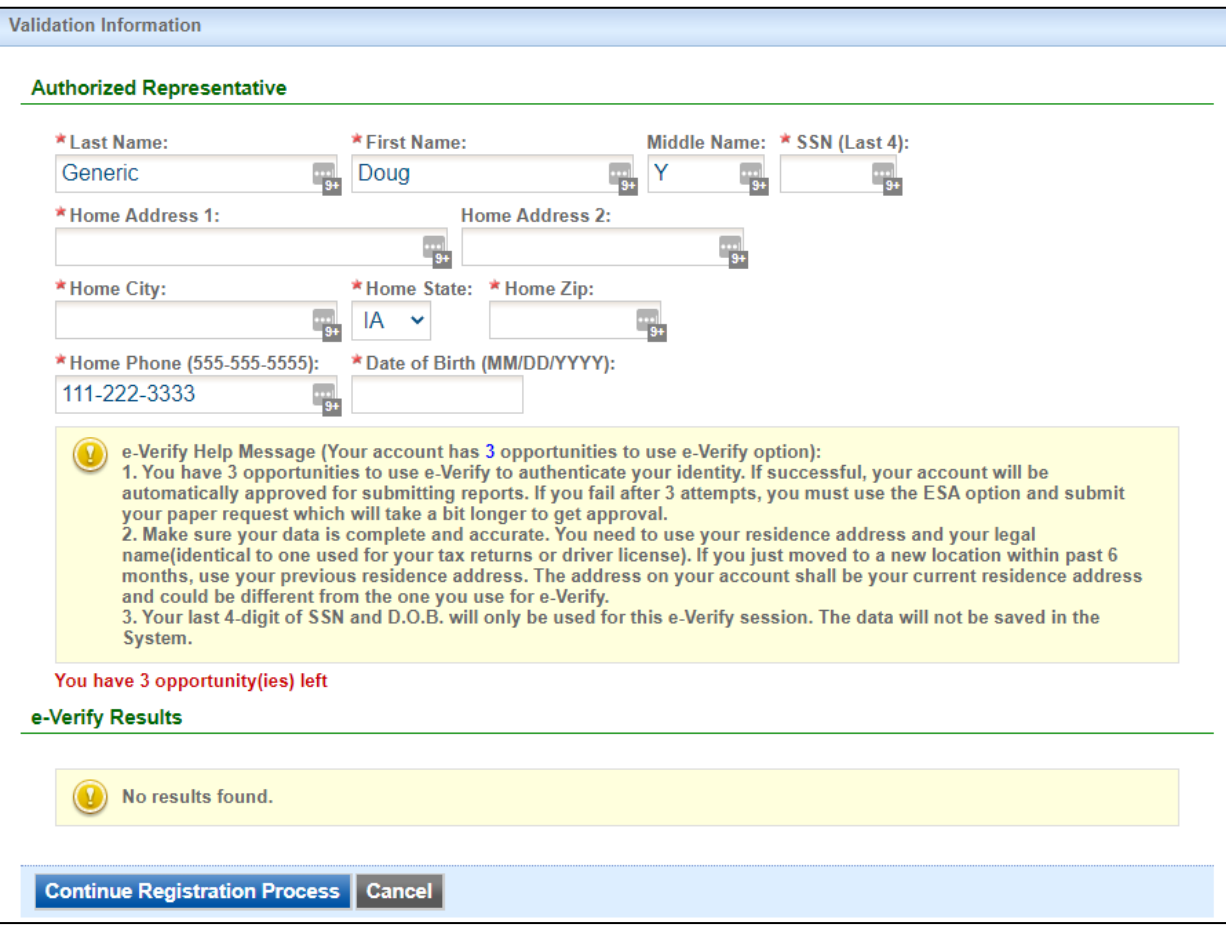

<span id="page-9-3"></span>**Figure 13 - e-Verify Option - Enter User Information**

If the user passes all of the validation checks in the e-Verification process, click the "**Save Profile Info**" button to complete the verification. See Figure 14 for successful e-Verification in the User Account information.

| <b>Attempt</b> | <b>Date of Request</b>   | <b>Basic user info used for e-</b><br><b>Verify</b>                                                                                                    | e-Verify Result                                                                     |
|----------------|--------------------------|----------------------------------------------------------------------------------------------------|-------------------------------------------------------------------------------------|
|                | 11/26/2019 4:51:57<br>PM | FirstName: John<br>LastName: Smith<br>MiddleName:<br>AddressLine1: 1234 Main St<br>AddressLine2:<br>City: Anytown<br>State: IA<br>Zip: 12345<br>Phone: 732-839-1688 | Success: You meet the CROMERR Legal Certainty Minimum Standard using<br>LexisNexis. |

**Figure 14 - e-Verify Successful**

<span id="page-10-0"></span>The e-Verify process makes all of your facilities and application (submittal) types active.

| Result                   |                                                                                                   |                                                |                                                                                                    |               |
|--------------------------|---------------------------------------------------------------------------------------------------|------------------------------------------------|----------------------------------------------------------------------------------------------------|---------------|
|                          | Official privilege for the submittal types you have requested.<br><b>Associated Facility List</b> |                                                | Congratulations! The System has successfully authenticated your identity and granted you the Responsible |               |
| ID                       | Name                                                                                              | <b>Address</b>                                 | <b>Submittal Type</b>                                                                                    | <b>Status</b> |
| 308 (90-<br>$01 - 001$   | SLEIS SAMPLE FACILITY -<br><b>TITLE V</b>                                                         | <b>ID</b> 3500 N COURT ST<br>OTTUMWA. IA 52501 | <b>Construction Determination</b>                                                                        | Active        |
| 308 (90-<br>$01 - 001$   | SLEIS SAMPLE FACILITY -<br><b>TITLE V</b>                                                         | <b>BJ</b> 3500 N COURT ST<br>OTTUMWA, IA 52501 | <b>Construction Plantwide</b><br>Applicability Limitations (PAL)                                         | Active        |
| $308(90 -$<br>$01 - 001$ | SLEIS SAMPLE FACILITY -<br><b>TITLE V</b>                                                         | <b>13500 N COURT ST</b><br>OTTUMWA 1452501     | <b>Construction Pre-Application</b>                                                                      | Active        |

**Figure 15 - e-Verify Completed**

<span id="page-10-1"></span>In the event that the eVerify option is unsuccessful (Figure 16) the user will be prompted to complete their account creation by using the Electronic Subscriber Agreement option shown in Figure 12.

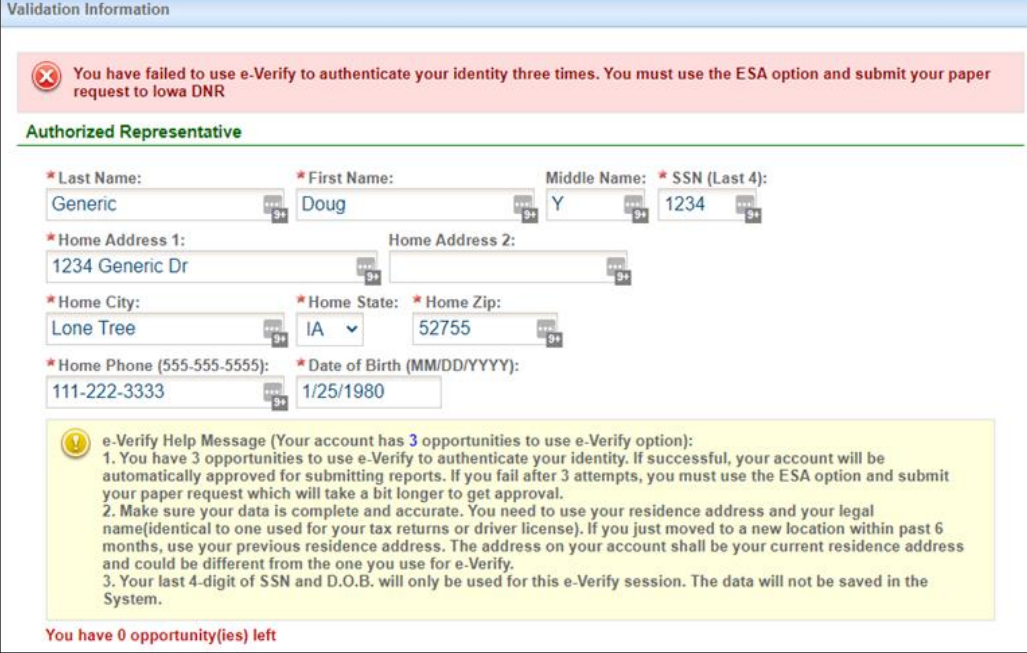

<span id="page-10-2"></span>**Figure 16 - e-Verify Unsuccessful**

#### <span id="page-11-0"></span>**2.6.2 Electronic Signature Agreement (ESA) Option**

Click on the blue "Proceed with ESA Option" button in Figure 12. This completes the Create Account process and presents Figure 17 to the user. The RO user can click the "Print the Subscriber Agreement" button to print to a printer or save as a PDF for Signature and mailing the ESA to the Air Quality Bureau. Then click the "**Back to Login**" button to sign into Iowa EASY Air.

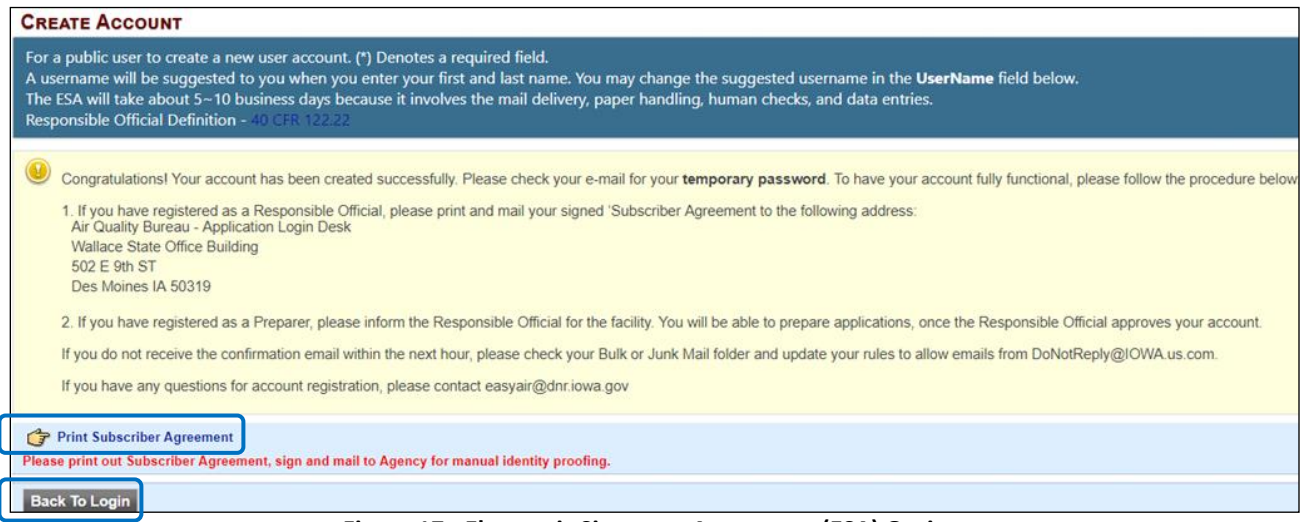

**Figure 17 - Electronic Signature Agreement (ESA) Option**

#### <span id="page-11-2"></span><span id="page-11-1"></span>**2.7 Receive email confirmation from Iowa EASY Air**

Soon after you have successfully registered, you will receive an e-mail (Figure 18) from Iowa DNR that includes your Iowa EASY Air temporary password. This user ID and password are used one time to log into the Iowa EASY Air system for the first time.

<span id="page-11-3"></span>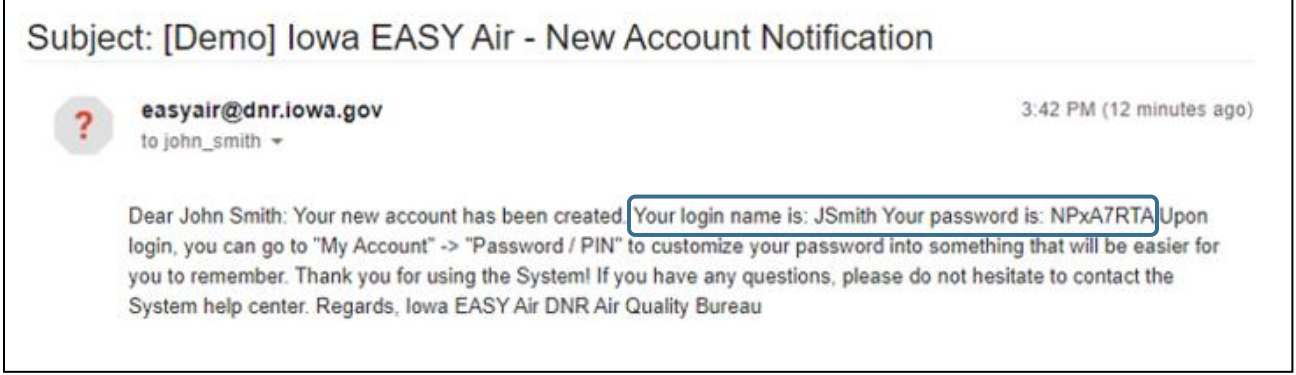

**Figure 18 - Account Confirmation Email**

### <span id="page-12-0"></span>**3. Access Your Account Information**

To view or make changes to your account information, log into lowa EASY AIR (see Figure 1). Then click on the "**My Account**" tab (Figure 19). This page should be used to keep your Iowa EASY AIR account information up-todate and change your password and manage your security questions. Users registered as a RO can use this section to request resetting their PIN. Figure 20 displays the information when the RO has successfully completed the e-Verify process.

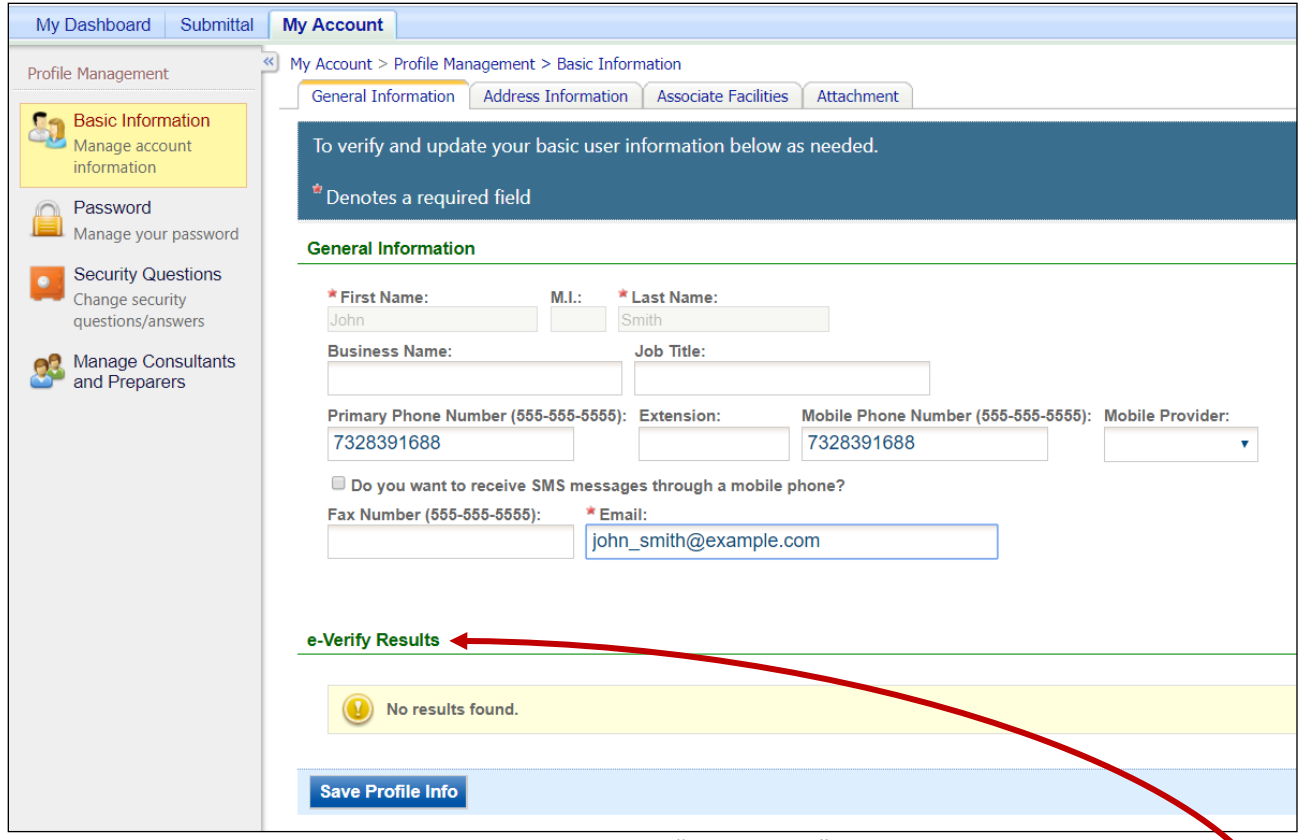

**Figure 19 - Access "My Account"**

<span id="page-12-1"></span>If you successfully e-Verified your account, the bottom section of the Basic Information screen will show the success information (Figure 20). If you used the ESA method, the section will indicate "**No results found**."

<span id="page-12-2"></span>

| <b>Attempt</b> | <b>Date of Request</b>          | <b>Basic user info used for e-</b><br><b>Verify</b>                                                                                                    | e-Verify Result                                                                     |
|----------------|---------------------------------|----------------------------------------------------------------------------------------------------|-------------------------------------------------------------------------------------|
|                | 11/26/2019 4:51:57<br><b>PM</b> | FirstName: John<br>LastName: Smith<br>MiddleName:<br>AddressLine1: 1234 Main St<br>AddressLine2:<br>City: Anytown<br>State: IA<br>Zip: 12345<br>Phone: 732-839-1688 | Success: You meet the CROMERR Legal Certainty Minimum Standard using<br>LexisNexis. |

**Figure 20 - Successful e-Verify Results**

#### <span id="page-13-0"></span>**4. Request a New Facility Number or Process a Facility Change**

When adding facilities to an applicant's user account (see Figure 5), either during new account creation (Section 2) or managing an existing account (Section 3), there are times when the search function does not return any records. One of the possibilities for this is that the facility does not exist in the database.

This may be due to a couple of reasons:

- 1. The application is for a facility that is new or construction is planned in the future. It may be that the facility exists but has never had any permitting done and therefore also does not exist in the database.
- 2. The facility has undergone an ownership change and the new name has not been entered in the database.

In both of these cases, the applicant will either need to request a facility number for the "new" facility, or request a facility name change.

When this occurs, the applicant should download the <u>Iowa EASY Air [Facility Number & Name Change Form](http://www.iowadnr.gov/portals/idnr/uploads/air/eAirServices/5421056.pdf)</u> (DNR Form 542-1056, shown in Section 5, for display only) from the Air Quality Bureau's *EAirServices* webpage or from within the [Iowa EASY Air](https://programs.iowadnr.gov/easyair/Public/GovEnt/Shared/Pages/Main/Login.aspx) application.

> **If you have questions, please call the Iowa EASY Air Helpdesk at (515) 725-9569 or (515) 204-3749. Or, send an email to [easyair@dnr.iowa.gov](mailto:easyair@dnr.iowa.gov)**

#### <span id="page-14-0"></span>**5. Facility Number & Name Change Form (for display only)**

#### **EASY Air Facility Number & Name Change Form**

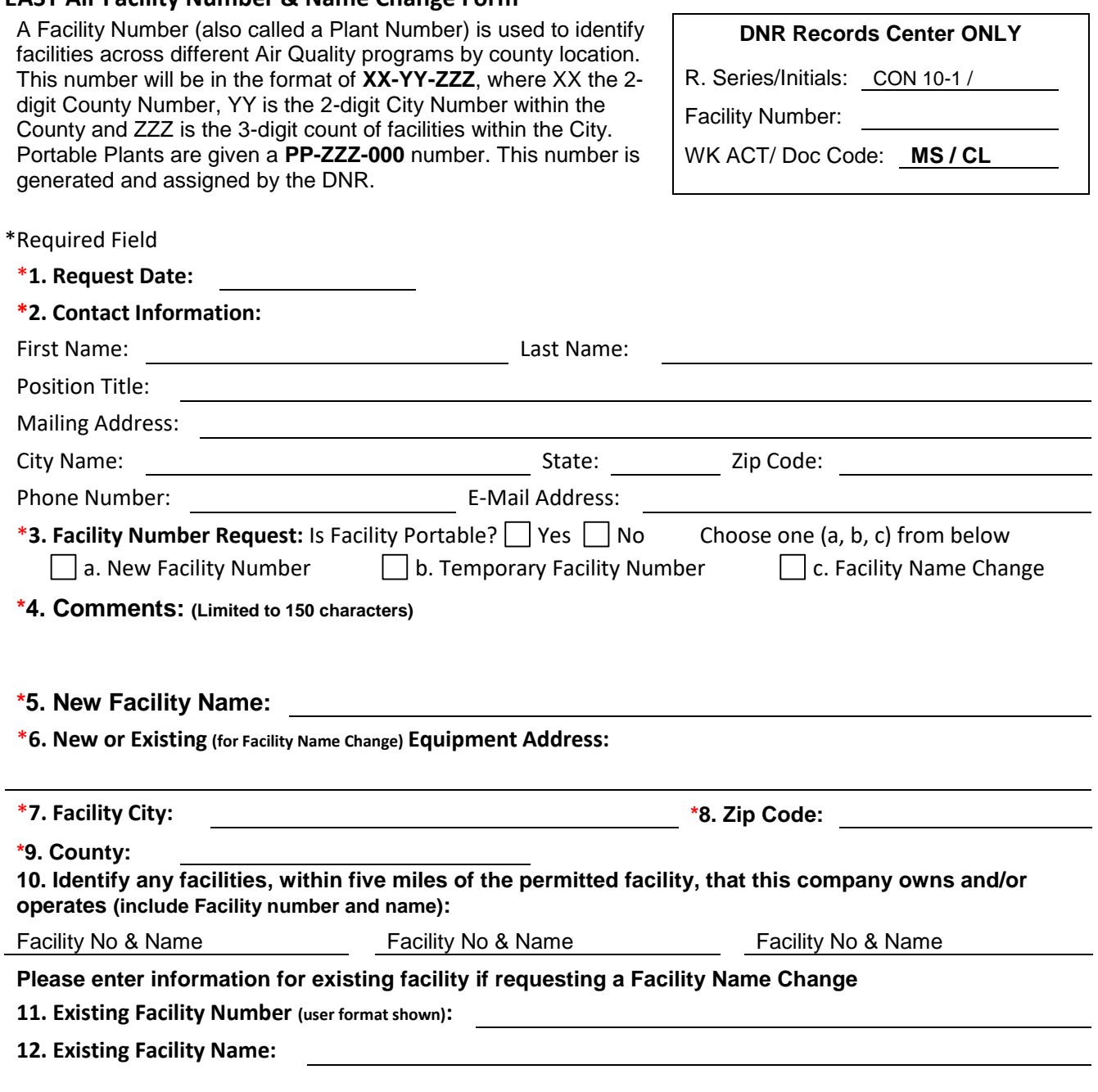

- Complete this form electronically *(no hard copies)*. Save the original file.
- Please do not print and scan this form. Instead, E-Mail the completed original form to: **EASY Air Number &**  Facility Change [\(easyair\\_fn@dnr.iowa.gov\)](mailto:easyair_fn@dnr.iowa.gov).

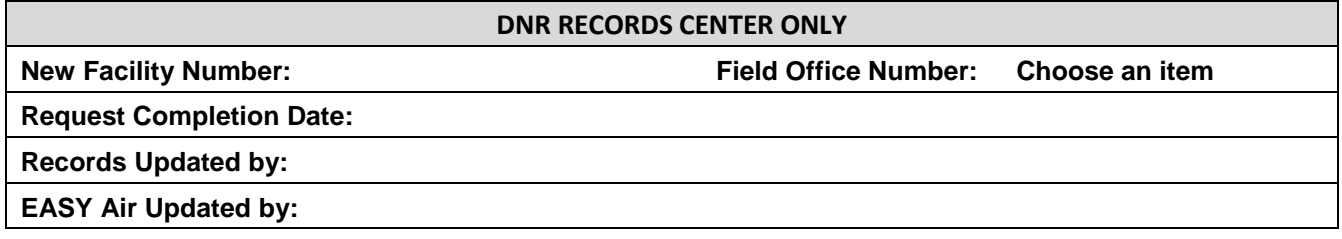

÷,

#### **Form Instructions**

This form is used to request the following:

- a. New Facility Number
- b. Temporary Facility Number
- c. Process a Name Change for an Existing Facility

#### **How to complete this form:**

**Navigation**: Use the Down Arrow key or Tab key to move through the fields.

- **1.** Enter the date of your request.
- **2.** Complete the contact information section.
- **3.** Check one the following changes: a. New Facility Number, b. Temporary Facility Number, or c. Facility Name Change. **Note:** b. Temporary Facility Number should only be selected for determination requests associated with a planned facility. Identify if the plant is Portable: Yes or No. If Yes, skip fields 6-9 below.
- **4.** Use this field to provide details about the request, such as the source of information. For example, "This is a new facility that is planned to begin construction on [Insert Date]", or "Our company is looking at expanding sometime in the future" or "The facility name has changed due to an ownership change that became effective on [Insert Date]."
- **5.** Provide the new facility name. For a name change, enter the new name.
- **6.-8.** Provide the physical address for the proposed construction site or existing facility.
- **9.** Provide the name of the county where the facility will be or is currently located.
- **10.** Provide the facility number and facility name for any facilities this company owns and/or operates within 5 miles of the facility identified in items 5 through 9, or items 11 & 12.

#### **Your requested Facility Number will be emailed to you.**

#### **If requesting a facility name or ownership change:**

- **11.** Enter the existing facility number.
- **12.** Enter the existing facility name.

#### **How to handle this form:**

- **1.** Complete this form electronically *(no hard copies)*. Save the original file, use any file name for your records.
- **2.** Please do not print and scan this form. Instead, E-mail the completed form to: **EASY Air Number & Facility Change** (easyair\_fn@dnr.iowa.gov).
- **3.** On the e-mail subject line, indicate the type of facility change requested.
- **4.** E-mail questions regarding the status of your request to the email address above.